# **Opportunity Cost Calculator v2:**

Energy Market Opportunity Costs Non-Regulatory Opportunity Costs

> **Thomas Hauske Laura Walter Jennifer Warner-Freeman November, 2015**

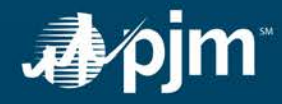

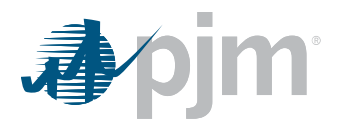

This page is intentionally left blank.

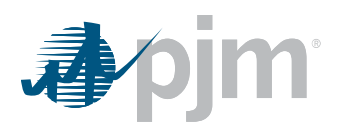

# **Opportunity Cost Calculator**  v2 Instructions

The following instructions describe, in a systematic format, how to use the Opportunity Cost Calculator Tool version 2 in the PJM eMKT environment to calculate opportunity costs for Energy Market Opportunity Costs (EMOC) and Non-Regulatory Opportunity Costs (NROC) for generation units. PJM staff requests that any issues found in the calculator promptly be reported to eMKTOPCostCalculator@pjm.com.

UPDATE  $\sim$  November 6, 2015 – Currently, the opportunity cost calculator is only able to calculate adders for time periods greater than 30 days.

*Energy Market Opportunity Cost (EMOC)* shall mean the difference between (a) the forecasted cost to operate a specific generating unit when the unit only has a limited number of available run hours due to limitations imposed on the unit by Applicable Laws and Regulations (as defined in PJM Tariff), and (b) the forecasted future hourly Locational Marginal Price at which the generating unit could run while not violating such limitations. Energy Market Opportunity Cost therefore is the value associated with a specific generating unit's lost opportunity to produce energy during a higher valued period of time occurring within the same compliance period, which compliance period is determined by the applicable regulatory authority and is reflected in the rules set forth in PJM Manual 15. Energy Market Opportunity Costs shall be limited to those resources wh[i](#page-15-0)ch are specifically delineated in Schedule 2 of the Operating Agreement<sup>i</sup>.

Issue Tracking: [Generator Cost Development: Opportunity Cost Calculation for Energy & Environmentally](http://pjm.com/committees-and-groups/issue-tracking/issue-tracking-details.aspx?Issue=%7b82B38C3E-4B70-46AB-B7F9-258C0DF2196F%7d)  [Limited Units](http://pjm.com/committees-and-groups/issue-tracking/issue-tracking-details.aspx?Issue=%7b82B38C3E-4B70-46AB-B7F9-258C0DF2196F%7d)

*Non-Regulatory Opportunity Cost (NROC)* shall mean the difference between (a) the forecasted cost to operate a specific generating unit when the unit only has a limited number of starts or available run hours resulting from (i) the physical equipment limitations of the unit, for up to one year, due to original equipment manufacturer recommendations or insurance carrier restrictions, (ii) a fuel supply limitation, for up to one year, resulting from an event of force majeure; and, (b) the forecasted future hourly Locational Marginal Price at which the generating unit could run while not violating such limitations. Non-Regulatory Opportunity Cost therefore is the value associated with a specific generating unit's lost opportunity to produce energy during a higher valued period of time occurring within the same period of time in which the unit is bound by the referenced restrictions, and is reflected in the rules set forth in PJM Manual 15. Non-Regulatory Opportunity Costs shall be limited to those resources which are specifically delineated in Schedule 2 of the Operating Agreement.<sup>[1](#page-2-0)</sup>

Issue Tracking[: Generator Cost Development: Other Opportunity Costs](http://pjm.com/documents/%7E/media/documents/agreements/tariff.ashx) 

<span id="page-2-0"></span>l <sup>1</sup> Page 1486 PJM OATT http://pjm.com/documents/~/media/documents/agreements/tariff.ashx

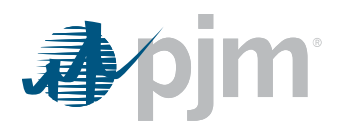

*When a generating unit can use NROC or EMOC:* For a generating unit that is subject to operational limitations due to energy or environmental limitations imposed on the generating unit by Applicable Laws and Regulations (as defined in the PJM Tariff), the Market Participant may include in the calculation of its "other incremental operating costs" an amount reflecting the unit-specific Energy Market Opportunity Costs expected to be incurred. Such unit-specific Energy Market Opportunity Costs are calculated by forecasting Locational Marginal Prices based on future contract prices for electricity using PJM Western Hub forward prices, taking into account historical variability and basis differentials for the bus at which the generating unit is located for the prior three year period immediately preceding the relevant compliance period, and subtract there from the forecasted costs to generate energy at the bus at which the generating unit is located, as specified in more detail in PJM Manual 15. If the difference between the forecasted Locational Marginal Prices and forecasted costs to generate energy is negative, the resulting Energy Market Opportunity Cost shall be zero. Notwithstanding the foregoing, a Market Participant may submit a request to PJM for consideration and approval of an alternative method of calculating its Energy Market Opportunity Cost if the standard methodology described herein does not accurately represent the Market Participant's Energy Market Opportunity Cost.

For a generating unit that is subject to operational limitations because it only has a limited number of starts or available run hours resulting from (i) the physical equipment limitations of the unit, for up to one year, due to original equipment manufacturer recommendations or insurance carrier restrictions, or (ii) a fuel supply limitation, for up to one year, resulting from an event of force majeure , the Market Participant may include in the calculation of its "other incremental operating costs" an amount reflecting the unit-specific Non-Regulatory Opportunity Costs expected to be incurred. Such unit-specific Non-Regulatory Opportunity Costs are calculated by forecasting Locational Marginal Prices based on future contract prices for electricity using PJM Western Hub forward prices, taking into account historical variability and basis differentials for the bus at which the generating unit is located for the prior three year period immediately preceding the period of time[2](#page-3-0)

**PJM market participants are reminded that the inclusion of opportunity costs for energy and environmentally limited units via this tool is for informational purposes only. Each participant is responsible for his or her cost offer and the rules currently approved in Manual 15, Cost Development Guidelines:**

#### http://pjm.com/~/media/documents/manuals/m15.ashx

The second version of the calculator can assume any standard or rolling compliance time period up to one year, up to two contract fuel prices allocated by ratio, up to two fuel types per unit, fuel delivery costs, start costs and minimum runtime restrictions.

l

<span id="page-3-0"></span><sup>2</sup> PJM OA page401 [http://pjm.com/~/media/documents/agreements/oa.ashx](http://pjm.com/%7E/media/documents/agreements/oa.ashx) effective 4/16/2011 - Docket #: ER11-3384-001

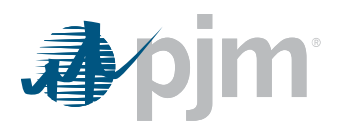

## *Step 1: Log into eMKT*

#### Go to:<https://esuite.pjm.com/mui/>

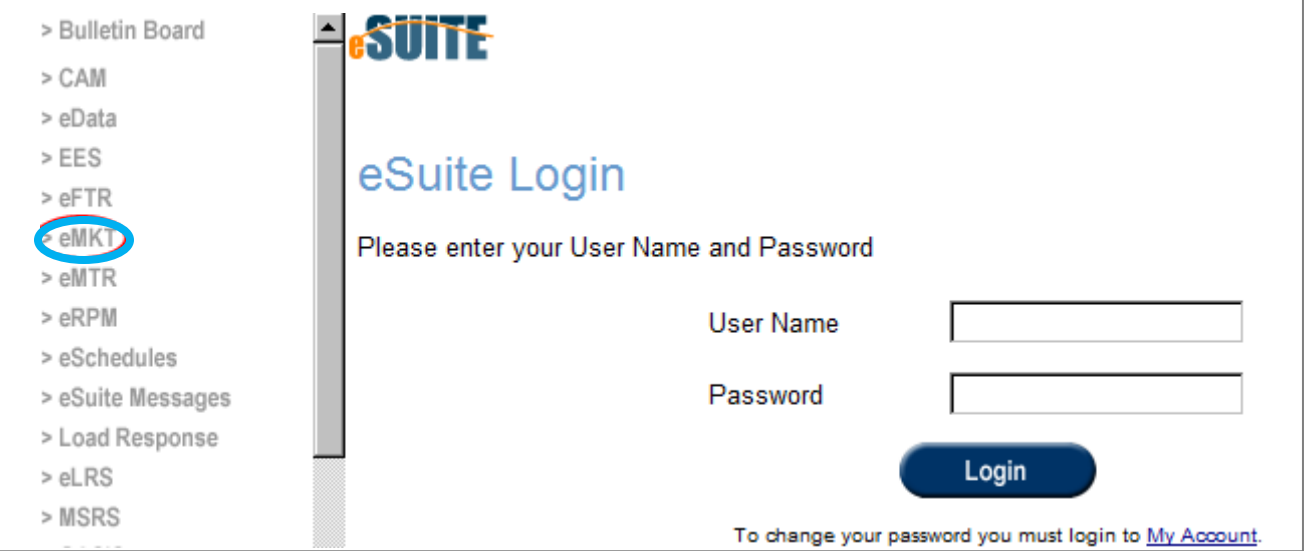

If you do not currently have a PJM eSuite account, you can apply for one by clicking on the eSuite New User button as shown below. You will need to provide your company name and request Read/Write access to eMKT.

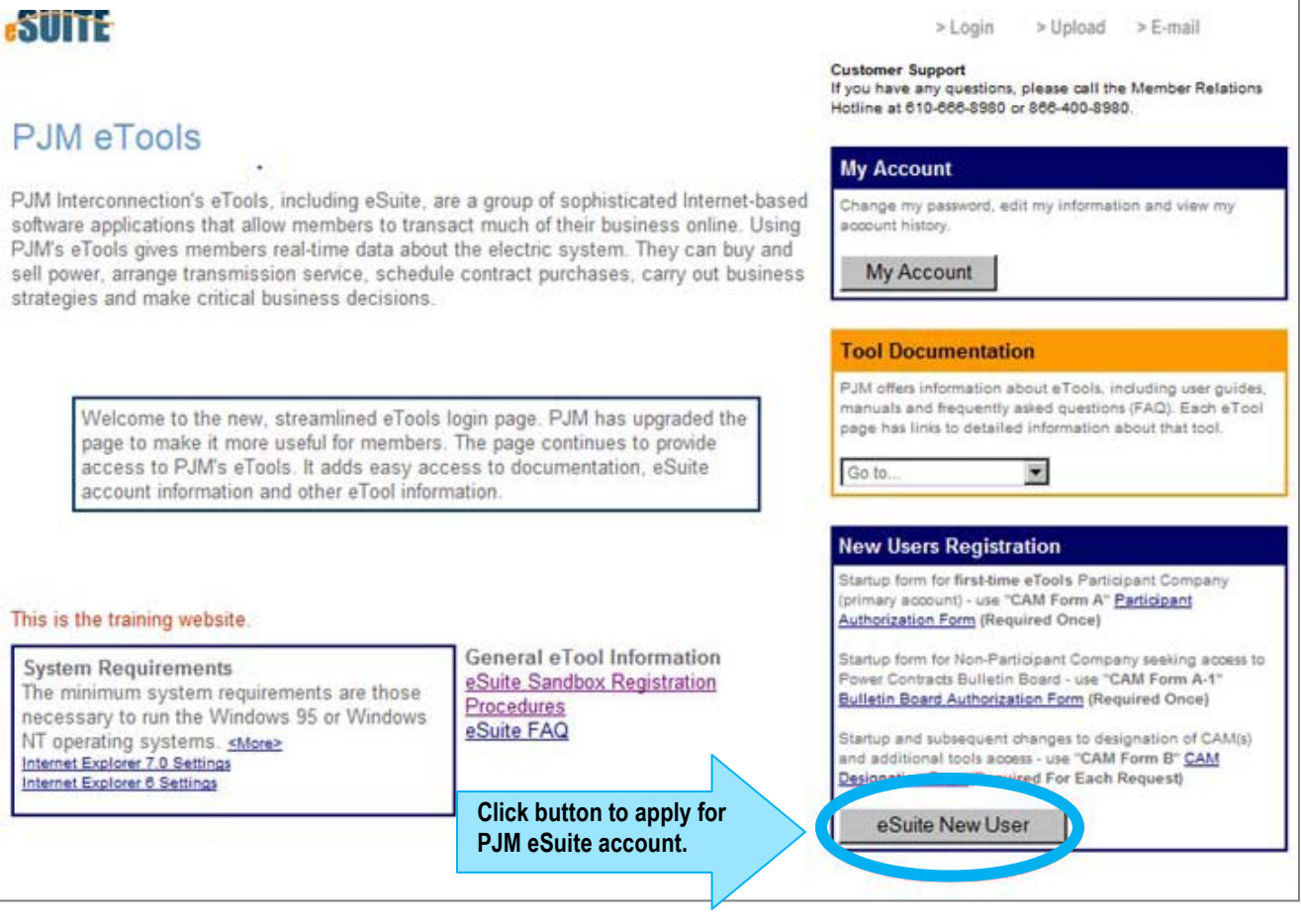

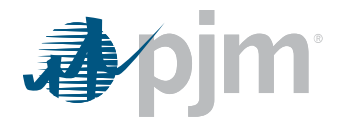

#### *Step 2: Opening the Opportunity Cost Calculator*

Once you have logged in, click on the Generator button in the lower left corner. The tab to the Opportunity Cost Calculator will appear in the in the upper right. It is the last tab in the row.

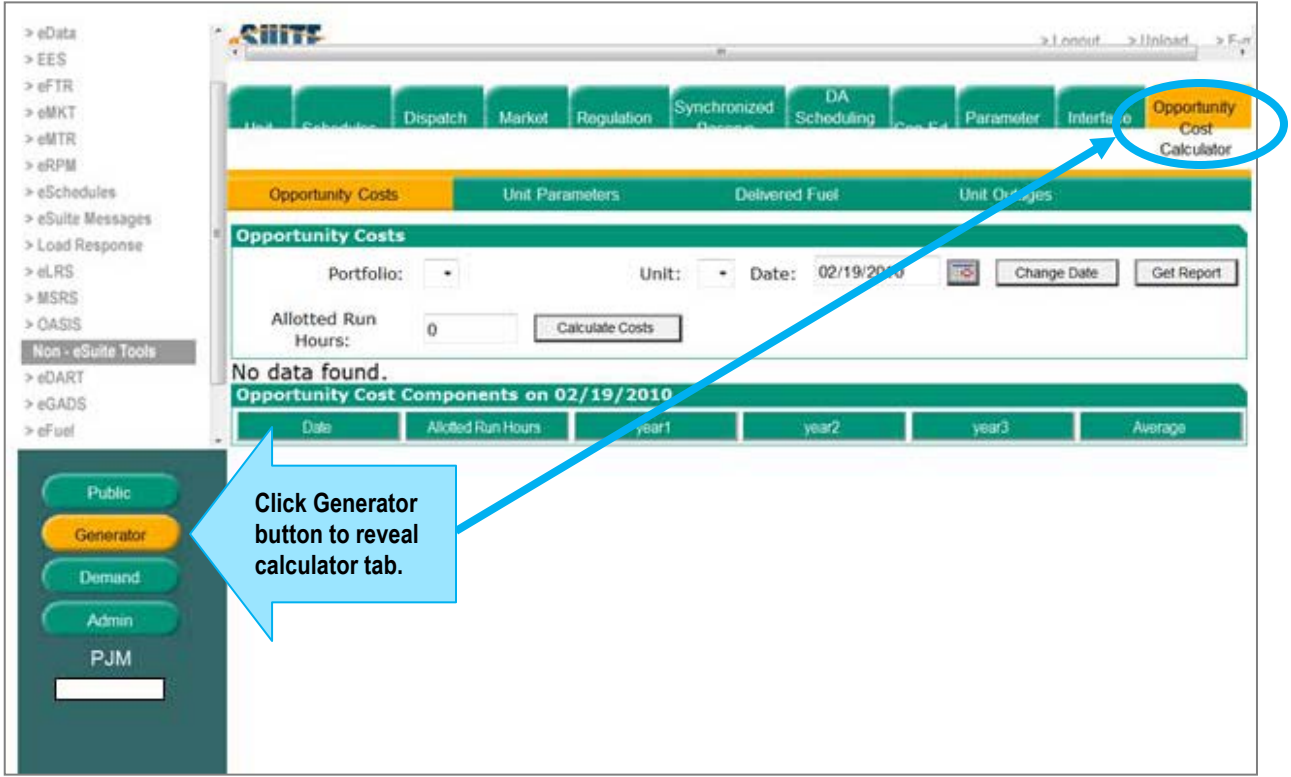

Once you click on the Opportunity Cost Calculator tab, it will open the calculator page and you will find five sub-pages: **Opportunity Costs, Unit Parameters, Delivered Fuel, Unit Outages and Forecasted Allowance.**

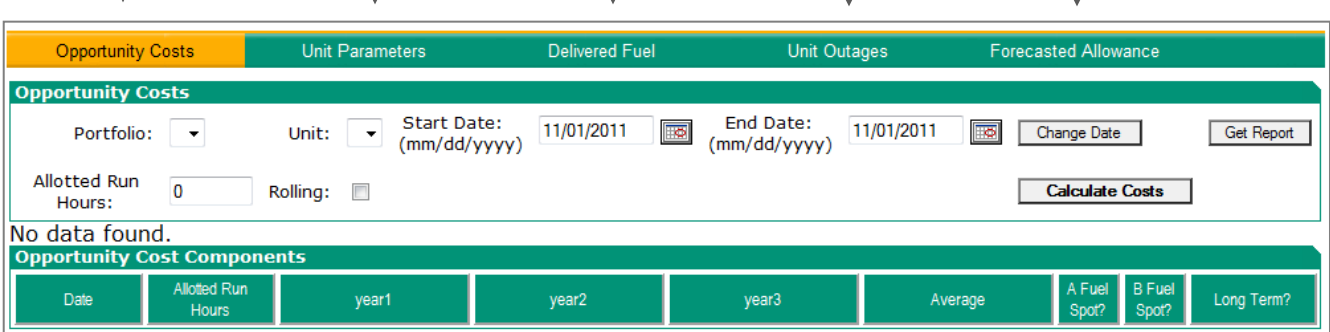

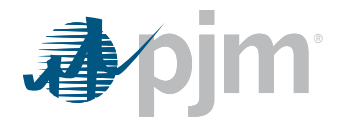

#### *Step 3: Start on the Unit Parameter Tab*

To begin, go to the Unit Parameters Tab, choose your portfolio and unit and enter the start date as the date for which you are calculating opportunity cost, usually the next operating day; then click Change Date.

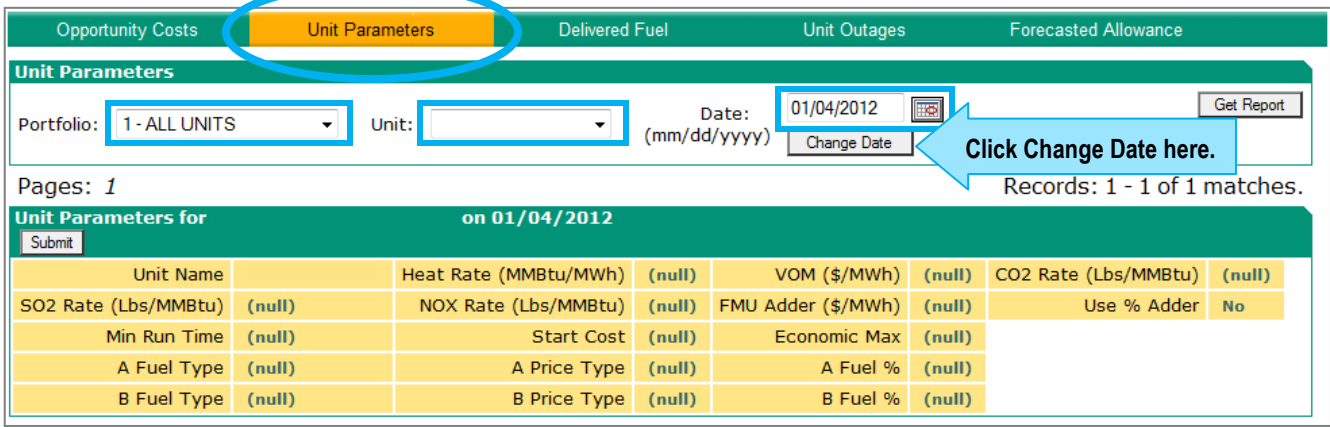

The fields are defined as follows:

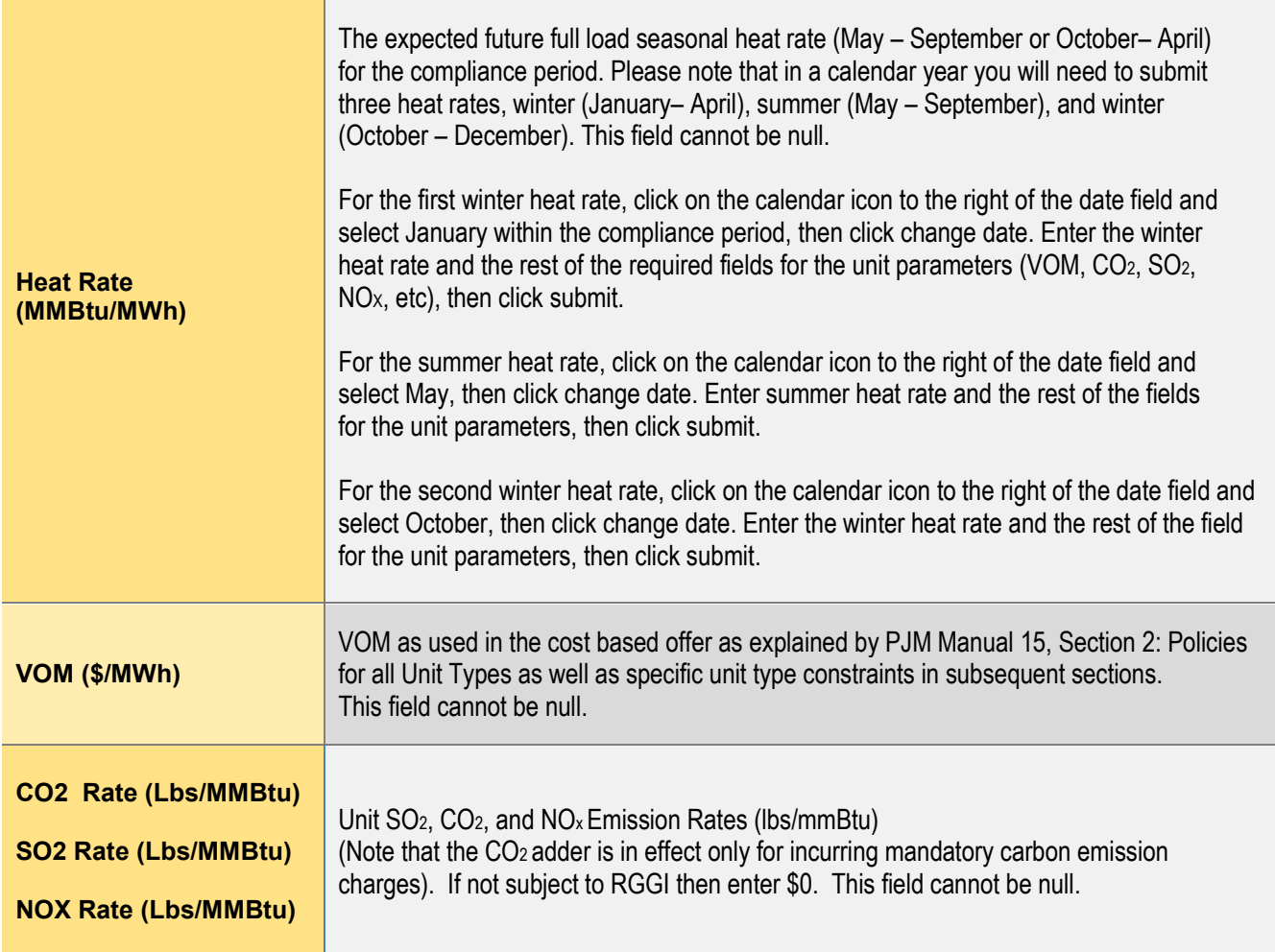

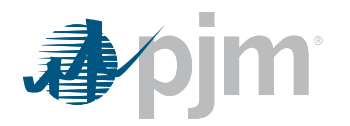

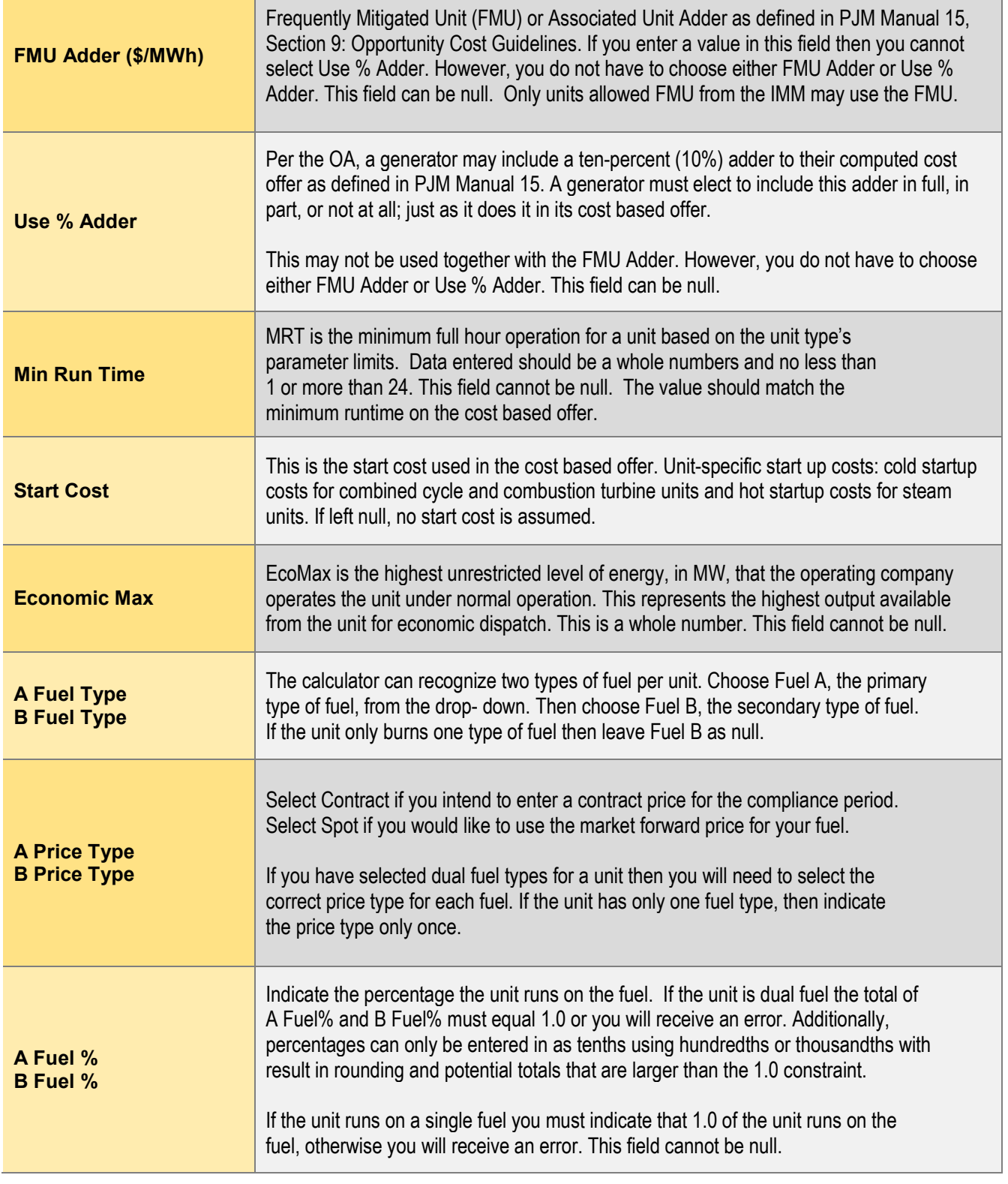

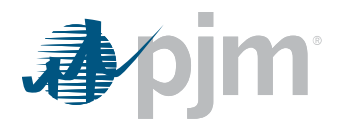

Below is an example of filled in unit parameters after submitting. The text font is red before it is submitted then turns to green. Once it has been submitted you can navigate away from the page without losing your entries.

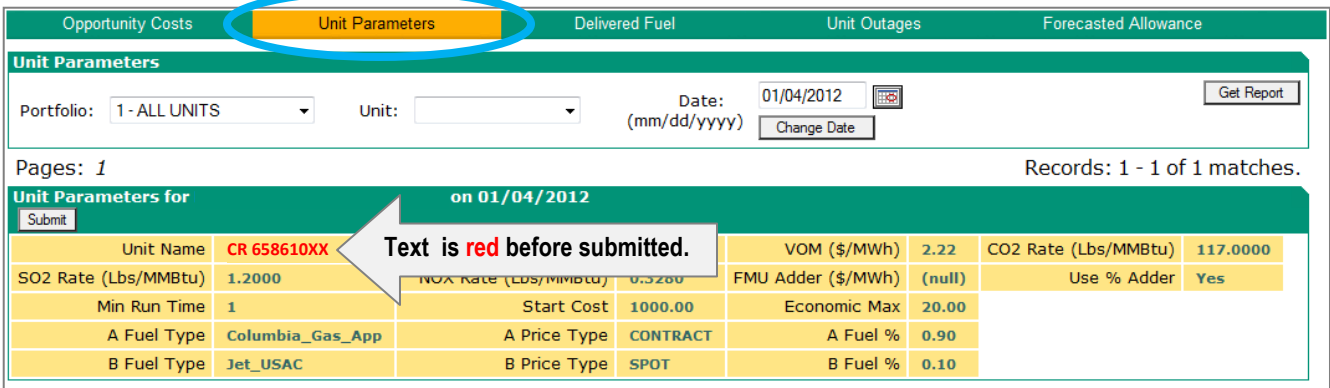

#### *Step 4: Delivered Fuel Tab*

After the unit parameters have been submitted, you can enter the future month delivered fuel and delivered fuel history from the three previous years.

For the Monthly Delivered Fuel section you provide the future adders and expected contract price for a fuel delivered to the unit. Please note that if both fuel types selected on Unit Parameter tab are Contract then there will be two places to enter future monthly delivered fuel.

In the Delivered Fuel section you can provide unit fuel history to calculate the volatility adder. If you do not provide the fuel history, the calculator will use default historical fuel price for the unit type.

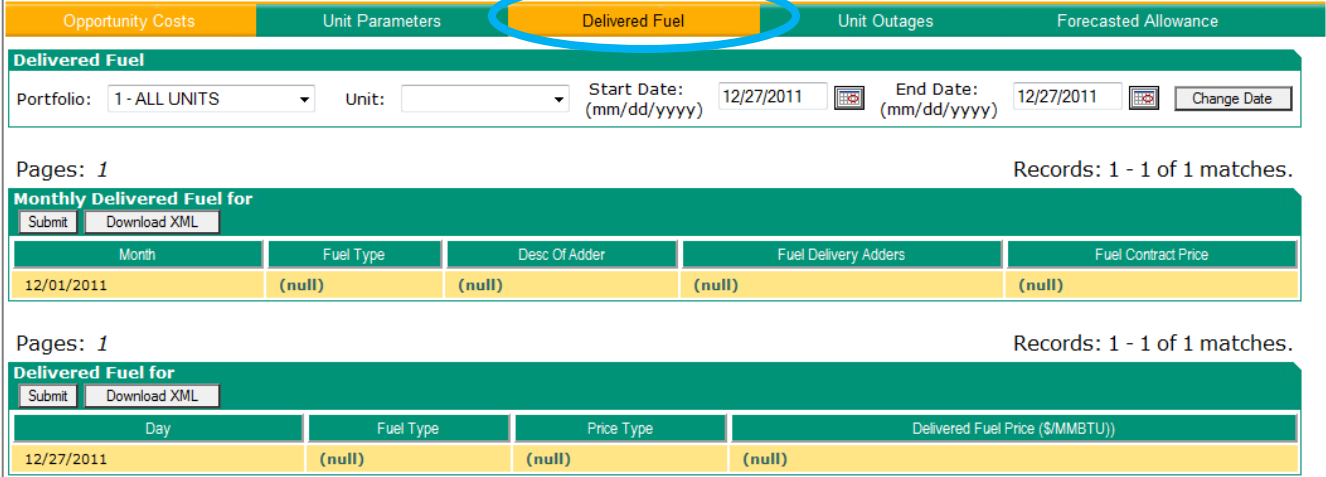

To begin, adjust the start date to the beginning of the period to be evaluated such as 1/1/2012 and the end date to the end of the period to be evaluated such as 11/4/12 and click change date. This will create the rows in Monthly Delivered Fuel for the future that you will then populate with data.

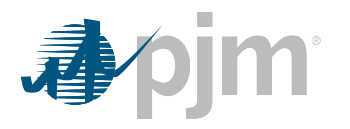

Next, drop down to the Monthly Delivered Fuel Section. Enter the fuel type, a description of the adder, the fuel adders and the fuel contract price. Click Submit when you have entered all lines in the block or you will lose the data when you advance to the next page. To advance to the next page click on the following page number or Next. You may also upload via XML.

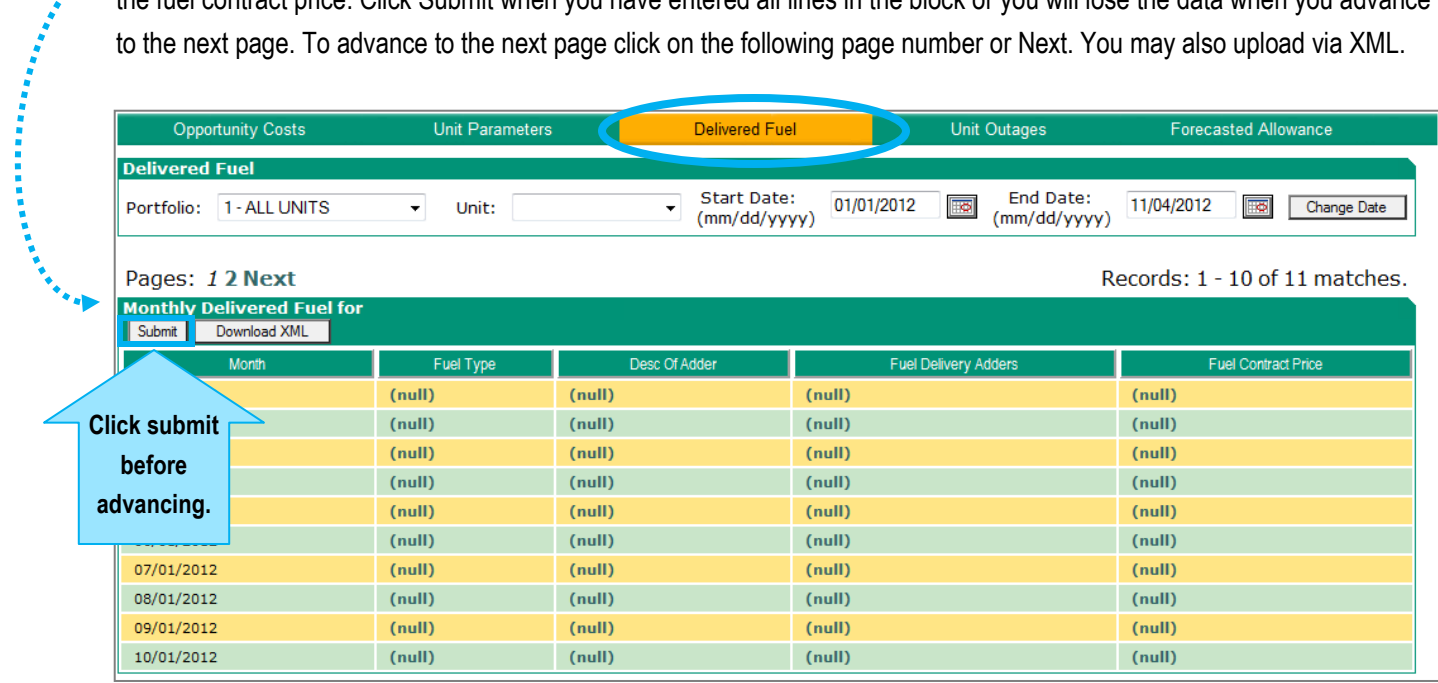

After you have submitted the Monthly Delivered Fuel, then adjust the start date to the three years in the past such as 1/1/2009 and the end date to the end of the three year period such as 12/31/11 and click change date. This will create the rows in Delivered Fuel to input the historic fuel that you will then populate with data.

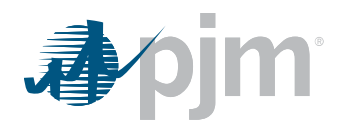

Next, drop down to the Delivered Fuel for <UNIT NAME> section enter the daily historic fuel type, price type (spot or contract) and delivered fuel price in \$/mbtu to the unit . Click Submit after each page or you will lose your data. Click Next or the page number to advance to the next page. You may also use the Download XML button instead of entering each of the month's values by hand.

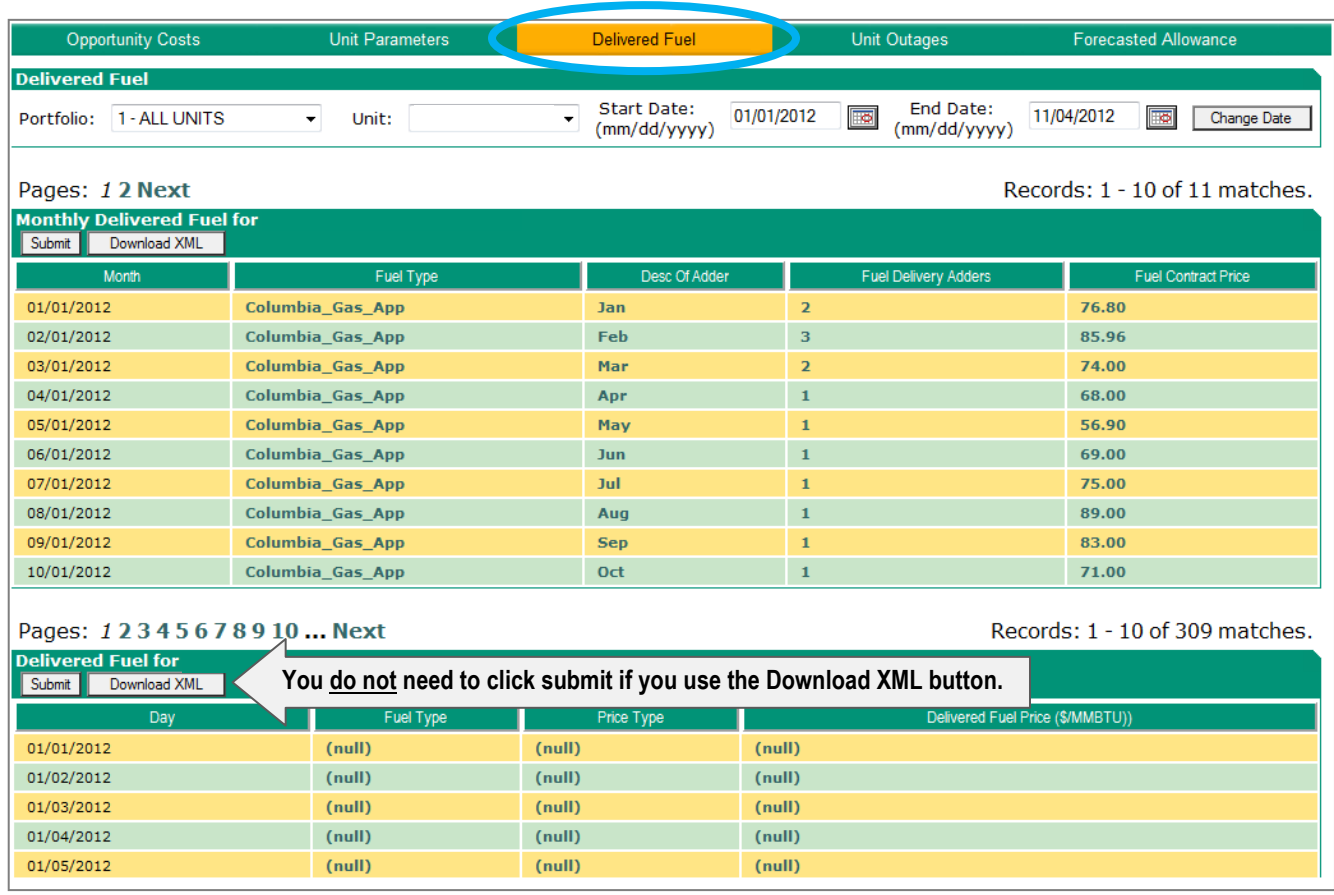

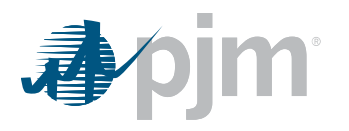

**Contract Bank** 

#### *Step 5: Unit Outages Tab*

Next, input future unit outages by selecting the Unit Outages tab. Enter the start date, start hour, end date and end hour for the time period.

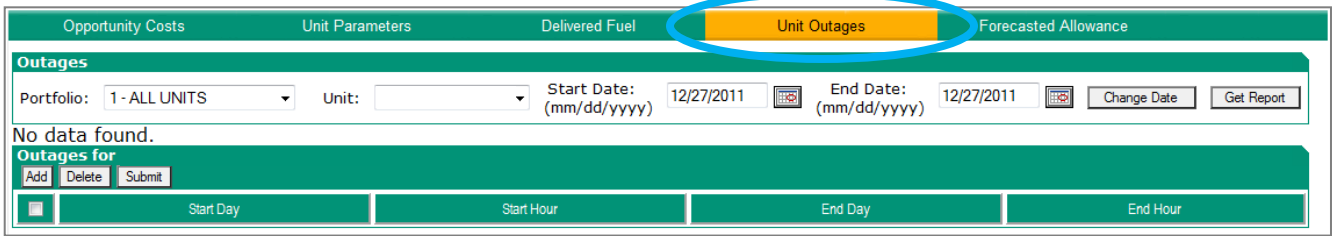

First enter the start date of the period to be evaluated, enter the end date, and then click change date to submit.

Drop down to the Outages section and click the Add button. Enter the start date, start hour, end date and end hour of the outage. If you have additional outages click the Add button again filling in the fields. When you have completed outages for the unit click the check box next to each outage and click the submit button. The outage data will turn green indicating they have been submitted properly.

If you make a mistake after an outage is submitted, click the check box then click deleted to remove the outage.

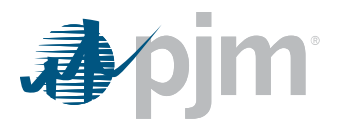

#### *Step 6: Forecasted Allowance Tab*

For rolling compliance time periods, this tab indicates the remaining hours for the time period under rolling evaluation. This tab only needs to be filled out if you are evaluating opportunity costs under a rolling compliance time period.

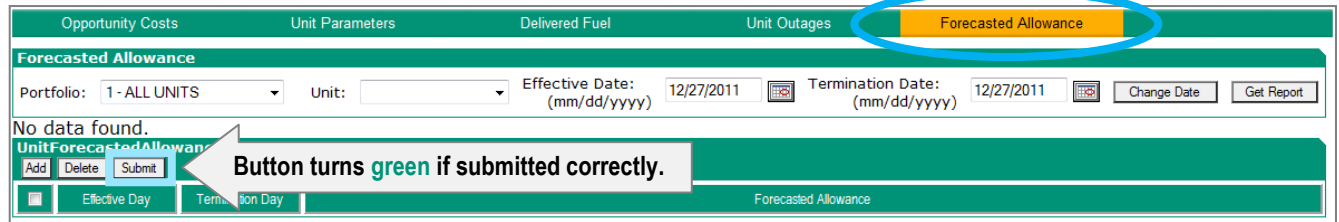

Begin by changing the effective date to the start of the compliance period for evaluation and the termination date to the end of the compliance period. Click Change Date to make the change.

Then drop down to the Unit Forecasted Allowance. Click Add then enter the effective day, termination day and the remaining forecasted allowance. As you enter the values the field should be red. Click Submit. If it is successfully submitted it will turn green.

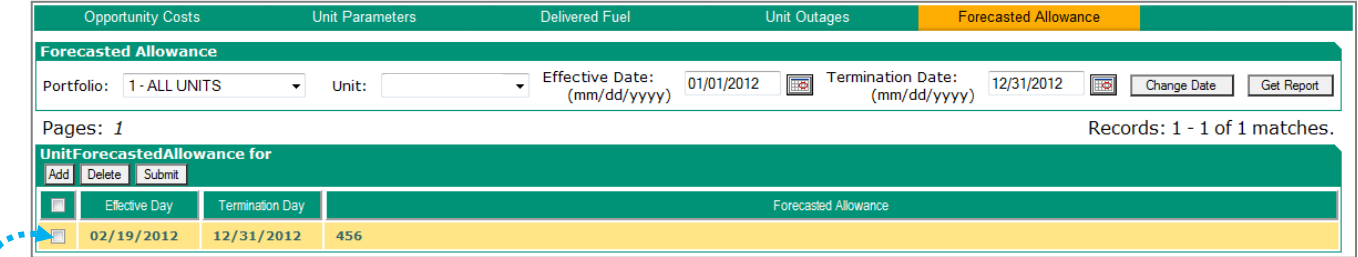

\*\* If you make a mistake after an allowance has been submitted, click the check box next to it. Then click Deleted to remove the entry. Forecasted Allowance Periods cannot overlap.

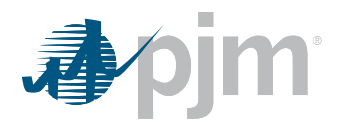

## *Step 7: Opportunity Cost Tab or Bringing it All Together*

Now you are ready to compute opportunity cost. For each of the three previous years, the calculator will find the opportunity cost for that year by taking the average total margin of the lowest value block added before the run hour limit was reached. The three opportunity costs will then be averaged to get the opportunity cost adder available to the generator. If the opportunity cost adder is less than 0, the opportunity cost adder will be set to 0.

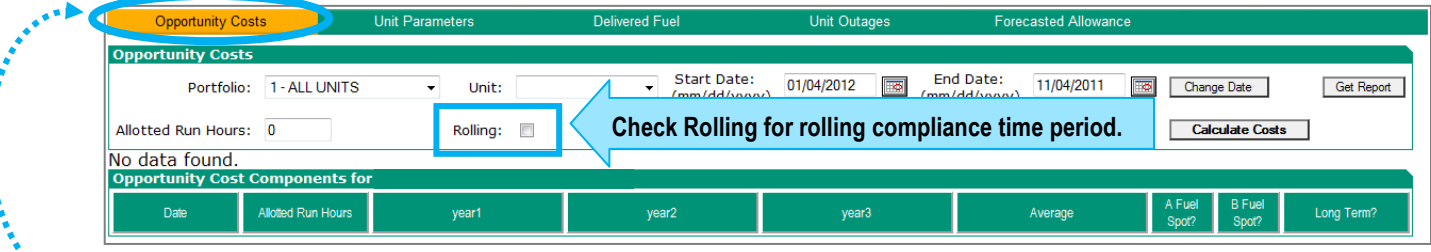

Click on the Opportunity Cost tab, change start date and end date for the period of compliance then push the Change Date button.

If you are using a rolling compliance time period click the check box next to Rolling and make sure that the Forecasted Allowance is indicated on the Forecasted Allowance tab as described in Step 5.

If you are using the standard (no rolling) compliance period, enter the number of run hours left within the compliance period in the Allotted Run Hours field. This number should not be greater than 8760 in a normal year or 8784 in a leap year.

Once you are ready to compute, hit calculate costs and wait for it to populate. Opportunity Cost Calculator displays the three numbers that correspond to the minimum run hour, the three base year margin hours are averaged together to get the maximum opportunity cost available to the generator.

#### *Step 8: Enter Opportunity Cost Result into your Offer*

The calculated Opportunity Cost is a maximum. The Opportunity Cost Component will not be added to your Cost Offer by PJM. You must enter your opportunity cost component in your segmented energy offer in eMKT.

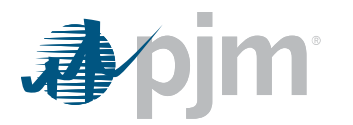

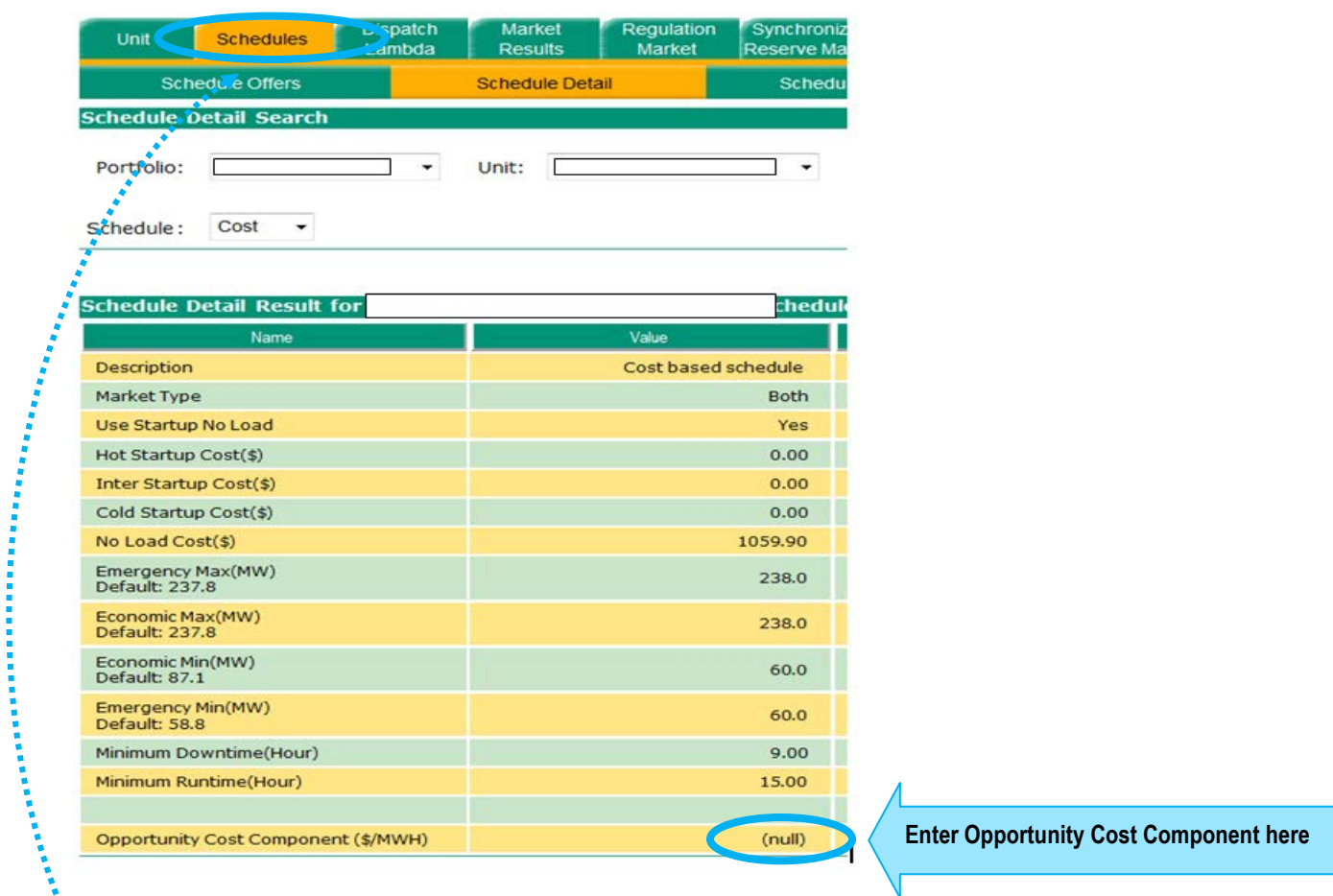

From navigation bar at the top of the page Choose Schedules > Schedule Detail. From the drop down box next to<br>" From navigation bar at the top of the page Choose Schedules > Schedule Detail. From the drop down box next to "Schedule" choose cost. Enter the data in the row called "Opportunity Cost Component" under the column called "Value".

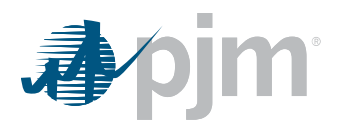

Then you must add the Opportunity Cost Component to you cost offer for each price/mw increment.

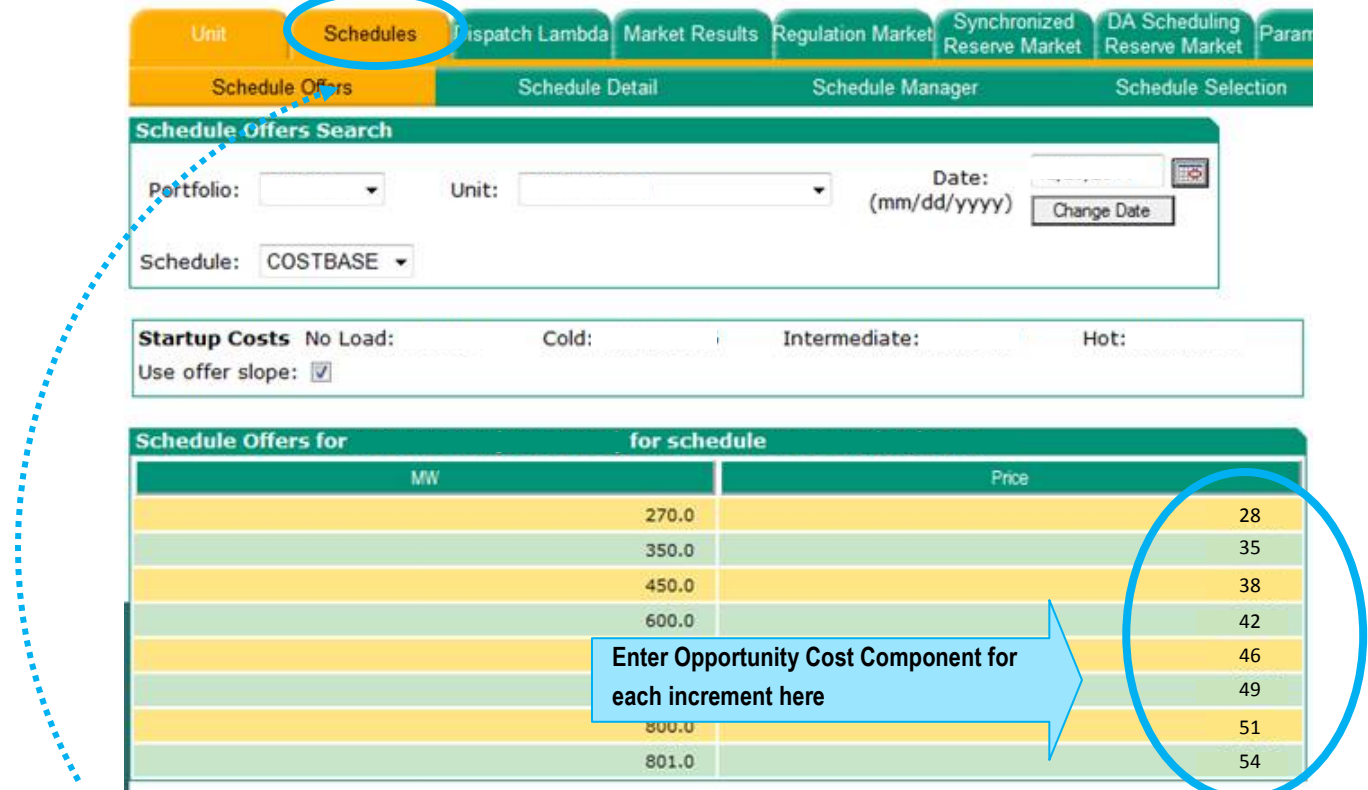

From navigation bar at the top of the page Choose Schedules > Schedule Offers. Enter the Portfolio and Unit for which you calculated the Opportunity Cost. Enter the date and the select "COSTBASE". Under the Price section on the right hand side of the screen add the Opportunity Cost to each price increment. The number will turn green and display your entry when you have successfully entered it.

<span id="page-15-0"></span> $\overline{a}$ <sup>i</sup> Page 1482-1483 Open Access Transmission Tariff (OATT)